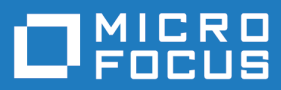

# Silk Performer 21.0

インストール ガイド

**Micro Focus The Lawn 22-30 Old Bath Road Newbury, Berkshire RG14 1QN UK http://www.microfocus.com**

**© Copyright 1992-2020 Micro Focus またはその関連会社。**

**MICRO FOCUS、Micro Focus のロゴおよび Silk Performer は、Micro Focus またはその関連 会社の商標または登録商標です。**

**その他、記載の各名称は、各所有社の知的所有財産です。**

**2020-10-21**

# 目次

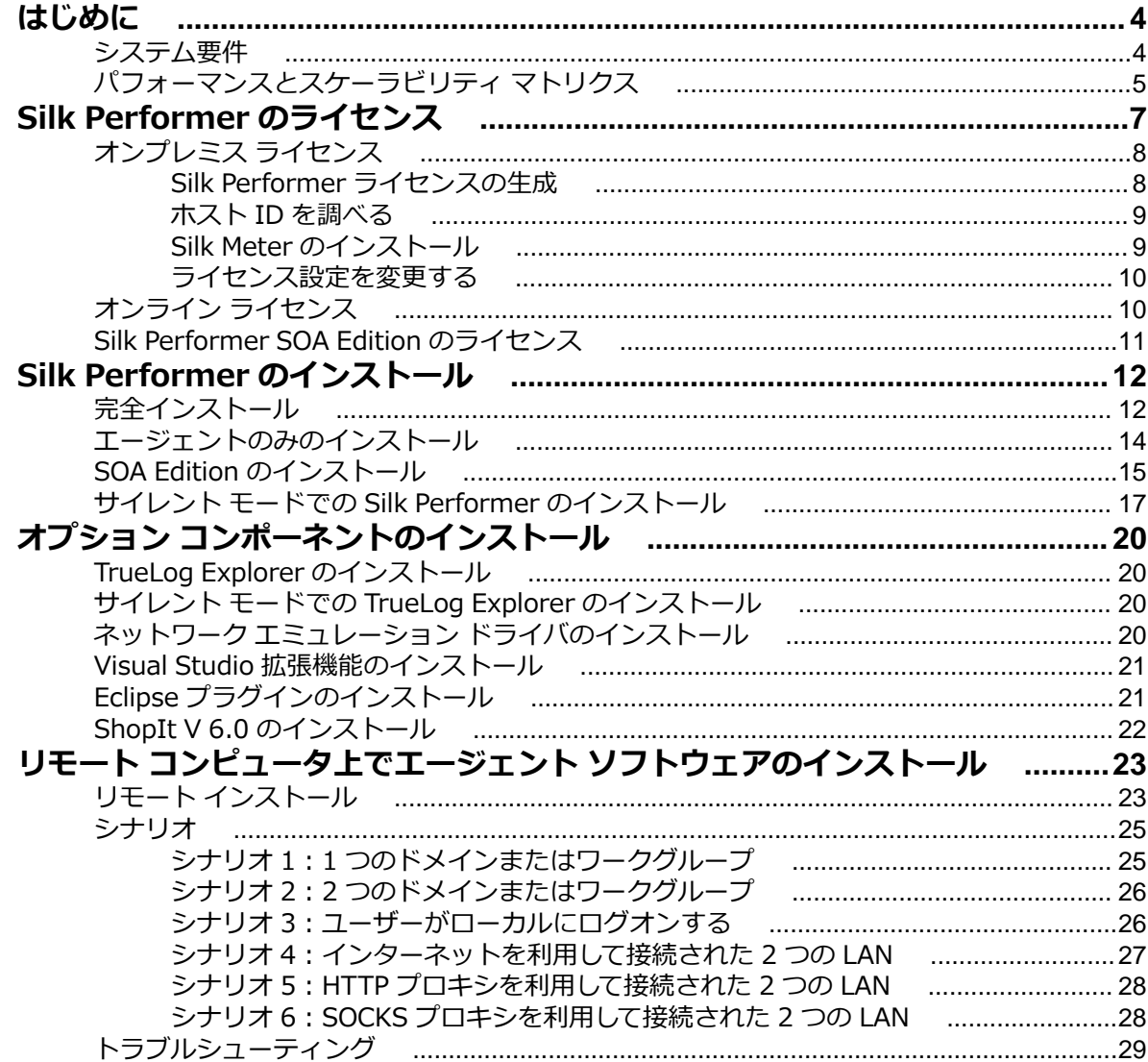

# <span id="page-3-0"></span>**はじめに**

このヘルプでは、Silk Performer をインストール/アンインストール、および、負荷テスト環境を準備をす る際に必要な情報を提供します。ハードウェア、ソフトウェア、OS の要件、および、インストールの代替 オプションなどについても説明します。

Silk Performer をインストールする前に、セットアップ ウィザードは インストールや使用時に必要なすべ てのソフトウェアがコンピュータ上にインストールされているかどうかを確認します。インストールされ ていない場合、セットアップ ウィザードは不足したソフトウェアをインストールするための選択肢を提示 します。

# **システム要件**

以下のセクションでは、Silk Performer をインストールして実行するためのシステム要件について説明し ます。

Silk Performer のエージェント ソフトウェア、もしくはコントローラとエージェントの両ソフトウェアを 実行し、大規模負荷テストを実行するために Silk Performer のポテンシャルを最大限に利用するには、お 持ちのシステムが次の最小要件を満たしている必要があります。 自作機 (ベアボーンキット、ショップ ブ ランド機を含む) は動作保証外です。

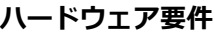

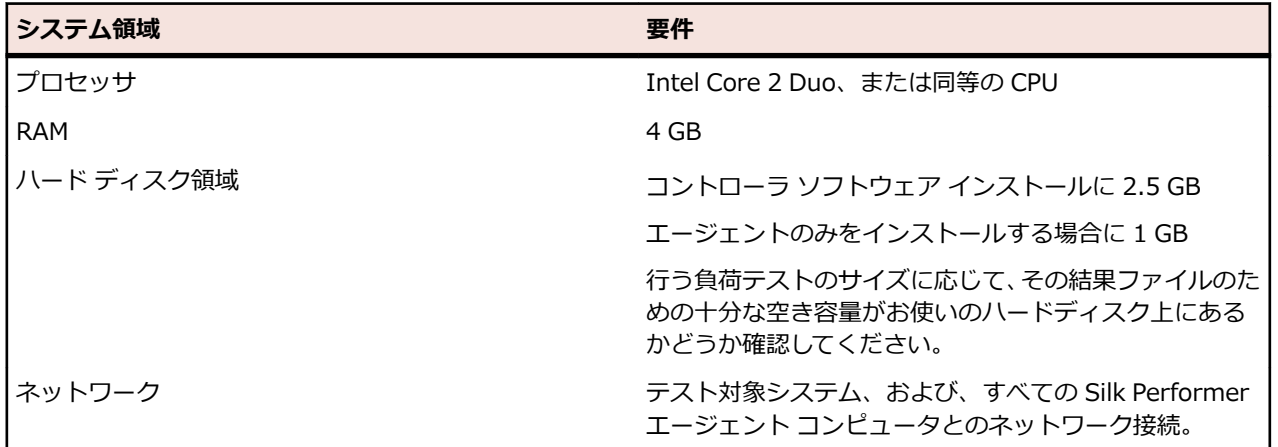

### **オペレーティング システムの要件**

- Silk Performer コントローラ、および Silk Performer エージェントは、Microsoft Windows 8.1 以降、 または Microsoft Windows Server 2012 以降にインストールできます。
- ネットワーク エミュレーション ドライバのインストールは、現時点では Microsoft Windows 10、お よび Microsoft Windows Server 2016 と 2019 をサポートしません。

### **ソフトウェア要件**

Silk Performer をインストールし、実行するには、お持ちのシステムに、最小限のソフトウェア コンポー ネント群が必要となります。

必要とされるコンポーネントは、インストールの種類によって異なります。たとえば、Silk Performer Java Explorer を実行するには、適切な Java Development Kit がシステムにインストールされている必要があ ります。それぞれの Web サイトからコンポーネントをダウンロードしてください。

- <span id="page-4-0"></span>• Internet Explorer 11、Google Chrome、Mozilla Firefox、Microsoft Edge、Opera (ブラウザ駆動型 負荷テスト用)
- ドキュメント参照用の PDF ビューア
- Citrix Receiver (Microsoft Windows 4.9.7 (LTSR) 用) 以降 (Citrix アプリケーションのテスト用)
- Java Runtime Environment (JRE):64 ビット オペレーティング システムでは、32 ビット版と 64 ビ ット版の両方をインストールする必要があります。
- Java Development Kit 7、8 (32 ビット) (Java Explorer を使用した Java アプリケーションのテスト 用)
- Visual Studio 2015、2017、2019 (Visual Studio 拡張機能用)。

### **マルチユーザー システム上での Silk Performer での作業**

Silk Performer を、マルチユーザーによるアクセスを有効にしたターミナル サービスを提供するマシンに インストールできます。一般に、複数のセッションを同時に作業することは推奨されません。それでも作 業する必要がある場合には、次の点にご注意ください。

- **記録:**Silk Performer Recorder はシステム全体のフック機構を使用します。あるユーザーが Recorder を開始すると、すべてのほかのユーザーのトラフィックも同様に記録される可能性があります。
- **Workbench:**複数のユーザーが同時に異なるプロジェクトで作業することができます。同じプロジェ クトで作業することは推奨されません。2 番目以降のユーザーに対しては、プロジェクトは読み取り専 用モードで開かれます。
- **テストの実行:**複数のユーザーが 1 つのマシンから同時にテストを実行できます。ただし、テストを同 時に複数実行すると、同じリソース (CPU、メモリ、ネットワークバンド幅) を共有するため、互いに影 響を与えます。
- **テストの監視:** Performance Explorer は、テストを実行している複数のテスト測定値間の違いを区別 しません。よって、誤ったテストのリアルタイム値が表示される可能性があります。

# **パフォーマンスとスケーラビリティ マトリクス**

### **エージェントごとの最大仮想ユーザー数**

以下のテーブルに、エージェント コンピュータのハードウェア リソースとテストする Web アプリケーシ ョンの種類に基づく、エージェント コンピュータあたりの推奨最大仮想ユーザー数を示します。

**注:** SSL を使用したアプリケーションのテストでは、可能な仮想ユーザー数が 35% 減少します。[エ ラー時に TrueLog を生成する] を有効にしたテストでは、可能な仮想ユーザー数が 30% 減少します。 低レベルの API (Web 低レベル) を使用した Web アプリケーションのテストでは、可能な仮想ユーザ ー数が 20% 増加します。

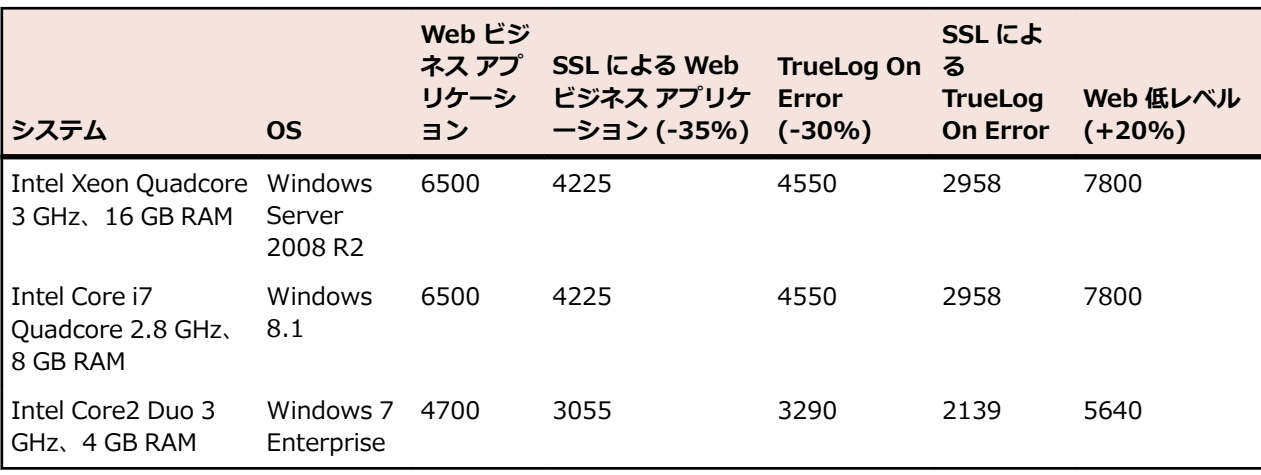

**注:** Web ビジネス アプリケーションは、ページレベル API (HTML/HTTP) を使用します。Web 低レ ベルは、低レベルの API (HTTP) を使用します。

#### **クラウド エージェントあたりの仮想ユーザー数**

**注:** クラウドベース エージェントあたりの最大仮想ユーザー数は、テストするアプリケーションの種 類に関係なく 1,000 となります。

以下のテーブルに、テストするアプリケーションの種類に基いて、クラウド ベースのエージェントで通常 サポートされる仮想ユーザー数を示します。

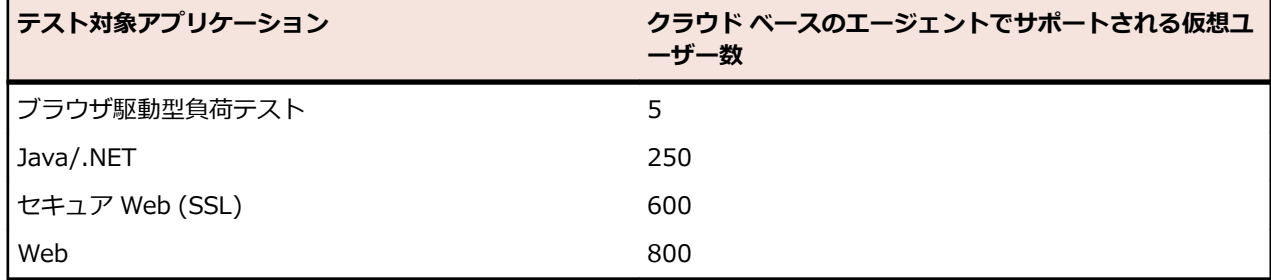

#### **テスト パラメータ**

上の表の数値は、以下のような特徴を持つ現実的なワークロードを使用して決定したものです。

- リクエストされる全 Web ページのページ構成は、一般的な公開 Web ページ相当とする。
- 仮想ユーザーのページ ビュー間の平均思考時間は 32 秒であった。
- 1 人の仮想ユーザーは、4 つ同時使用接続によってエミュレートされた。

つまり、シミュレートされる仮想ユーザー数は、1 つの一般的な Web サイトに同時にアクセスしている実 際のユーザー数に相当し、次のような結果になります。

- ページあたりの平均ヒット数:39
- 平均ページ サイズ:130 KB
- ページ間の平均思考時間:32 秒

### **Web プロトコル仮想ユーザーのエージェント容量**

Silk Performer は以下のパラメータを考慮した公式を使用して、マシンの容量を決定します。

- CPU 数
- CPU ごとのコア数
- CPU 速度
- メモリ サイズ

結果は、対応するパラメータを持つエージェント マシン上で Web プロトコル スクリプトを実行できる仮 想ユーザーの数で表されます。

#### **他の仮想ユーザー タイプのエージェント容量**

特定のエージェント マシン上で実行可能な仮想ユーザー数を決定するために、使用するテクノロジに依存 する特定の係数で Web プロトコル仮想ユーザー数に重み付けを行います。

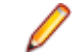

**注:** 一部のテクノロジでは、CPU やメモリの制限というよりも単に OS の制限事項により、仮想ユー ザーの最大数がマシンごとに定義されます。

# <span id="page-6-0"></span>**Silk Performer のライセンス**

Silk Performer のライセンス モデルは、仮想ユーザー (VUser) に基づきます。

Silk Performer Workbench を起動して使用するためのライセンスは必要ありません。ライセンスが無く ても、スクリプトを作成したり、カスタマイズしたり、負荷テストの設定を変更することができます。ま た、スクリプトの試行やベースラインの実行などの 1 つの仮想ユーザーのみの実行にも、ライセンスは必 要ありません。

負荷テストの実行を開始すると、実行に使用される仮想ユーザーに対してライセンスが必要になります。 Silk Performer には、2 種類のライセンス モデルがあります。

- オンプレミス ライセンス
- オンライン ライセンス

以前のバージョンの Silk Performer からアップグレードした場合、新しいバージョンで負荷テストを実行 するには、新しいライセンスが必要です。アップグレードの過程では、90 日間古いライセンスを使用でき ます。

Silk Performer には、3 種類の仮想ユーザー タイプがあります。それぞれのタイプでさまざまなアプリケ ーションの種類をシミュレートできます。

- Web
- Standard
- Premium

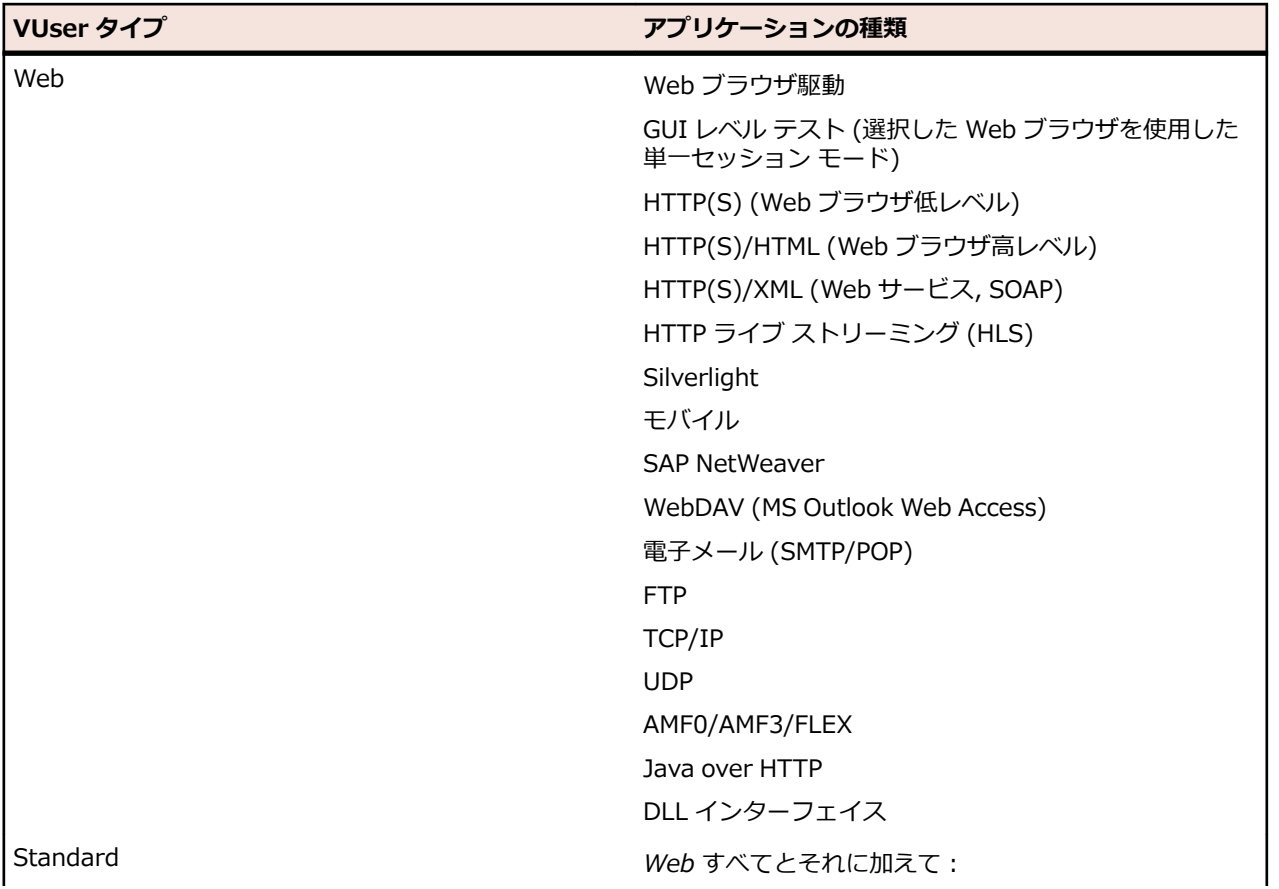

<span id="page-7-0"></span>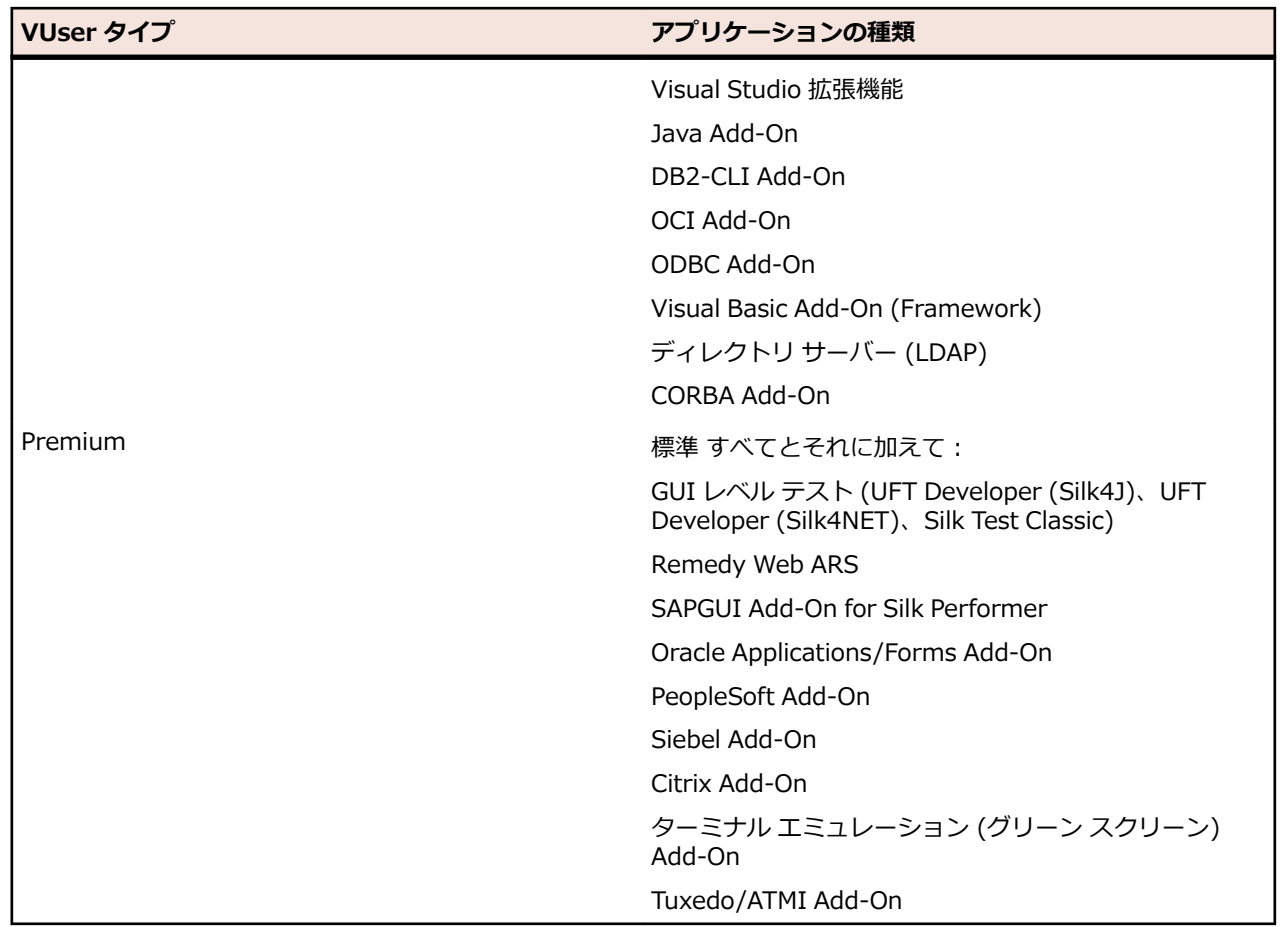

# **オンプレミス ライセンス**

オンプレミス ライセンスとして、Silk Performer は 2 種類のライセンスを提供します。

- スタンドアロン ライセンス
- フローティング ライセンス

フローティング ライセンスは、ライセンスをライセンス サーバーにインストールすることによって、ユー ザー間でライセンスを共有することができます。スタンドアロン ライセンスは、特定のマシンに結び付け られます。Silk 製品では、Silk Meter と Micro Focus AutoPass の 2 種類のライセンス管理テクノロジを 利用できます。Silk Meter は、従来のライセンス管理テクノロジで、スタンドアロン ライセンスとフロー ティング ライセンスの両方をサポートします。AutoPass の場合は、現時点ではフローティング ライセン スのみをサポートします。ただし、AutoPass では、使いやすい使用状況のレポート機能を利用できます。

次の点にご注意ください。

- 複数のライセンス サーバーがある場合は、それぞれのライセンス サーバーに結び付けられたライセン スを含んだ複数のライセンス ファイルが必要となります。
- Silk Performer ライセンス ファイルを受け取っている場合は、そのファイルをライセンス サーバーに インストールします。
- ライセンス ファイルを受け取っていない場合は、オンラインのライセンス生成プログラムを使って生成 します。

## **Silk Performer ライセンスの生成**

Silk Performer で負荷テストを実行するには、有効なライセンスが必要です。Silk Performer を購入する と、オンラインのライセンス生成プログラムを使用してライセンス ファイルを生成できます。オンライン

<span id="page-8-0"></span>のライセンス生成プログラムにアクセスするには、Firefox や Chrome などの SSL 対応ブラウザが必要で す。ライセンス ファイルの生成方法に関する指示が含まれた電子メールを受け取ります。これらの指示が なかった場合は、*<http://support.microfocus.com>* でカスタマー ケアにお問い合わせください。

# **ホスト ID を調べる**

ライセンスは、フローティング ライセンスの場合はライセンス サーバーに、スタンドアロン ライセンスの 場合は Silk Performer コントローラ マシンに結び付ける必要があります。ライセンスとマシンを結びつ けるには、ホスト ID が必要です。Silk Meter では、ホスト ID は LAN カードの MAC アドレスであり、次 の方法で調べることができます。

- 1. ライセンスをインストールするマシン上でコマンド プロンプトを開いて、コマンド ipconfig/all を入力 します。 ネットワーク アダプタとさまざまな情報が表示されます。
- **2.** LAN カードの MAC アドレスまたは物理アドレスであるホスト ID (00-BF-00-1C-D3-3D など) を確 認します。

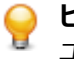

**ヒント:** 仮想マシンや VPN 接続が設定されている場合など、システムの設定によっては、コンピ ュータに異なる MAC アドレスを持つ複数のネットワーク アダプタが存在することがあります。 物理 LAN カードのホスト ID を確認してください。

AutoPass ライセンス サーバーでは、ホスト ID は *ロック コード* と呼ばれ、**インストール** タブの **ライセ ンス** メニューに表示されます。AutoPass ライセンス サーバーのインストールと使い方については、Micro Focus Marketplace の対応する製品ページを参照してください。

# **Silk Meter のインストール**

Silk Meter ライセンス ファイルをお持ちの場合は、Silk Performer をインストールするときにライセンス もインストールできます。有効な Silk Performer ライセンスをお持ちでない場合は、オンラインのライセ ンス生成プログラムを使用してライセンス ファイルを生成してください。

ライセンス サーバー上に Silk Meter をインストールして実行するためには、ライセンス ファイルは必要あ りません。しかし、Silk Performer の負荷テストを実行する前に、ライセンス ファイルをインポートする 必要があります。Silk Meter**Policy Administrator**. を使用してライセンス ファイルをインポートできま す。

複数のライセンス サーバーがある場合は、それぞれのライセンス サーバーに結び付けられたライセンスを 含んだ複数のライセンス ファイルが必要となります。1 つの Silk Meter ライセンス サーバーで、複数の製 品のライセンスを管理できます。

### **Silk Meter ライセンス サーバーの要件**

Silk Meter をインストールする前に、*リリース ノート*を参照して、ライセンス サーバーが要件を満たして いることを確認します。

### **以前のバージョンの Silk Meter をアンインストールする**

Silk Meter の以前のバージョンがライセンス サーバーにインストールされている場合は、最新バージョン の Silk Meter をインストールする前にアンインストールする必要があります。

- **1. スタート** > **すべてのプログラム** > **Silk** > **Silk Meter** > **Uninstall** を選択します。
- **2. Yes** をクリックして Silk Meter をアンインストールします。**Remove Settings** ダイアログ ボックス が開きます。
- **3. No** をクリックした場合には、Silk Meter の設定が保持されます。

**注目:** 現在、Silk Meter ライセンス サーバー上に存在するライセンス ポリシーを維持するには、 **No** をクリックしなければなりません。

**4.** コンピュータを再起動します。

<span id="page-9-0"></span>Silk Meter がアンインストールされ、最新バージョンの Silk Meter がインストール可能になりました。

## **ライセンス サーバー上へ Silk Meter をインストールする**

Silk Meter をインストールする前に、以下の情報を確認してください。

- ユーザー アカウントに管理者権限があること。
- Silk Meter のインスタンスがライセンス サーバーにインストールされていないこと。
- **1.** *[製品更新サイト](http://supportline.microfocus.com/websync/productupdatessearch.aspx)* を開いて、Silk Meter を検索します。
- **2.** 最新の **Silk Meter インストール ファイル** をダウンロードし保存します。
- **3.** EXE ファイルを保存した場所まで移動して、ダブルクリックします。標準インストールの場合、デフォ ルトのオプションで Silk Meter インストール ウィザードの指示に従ってください。

**重要:** セットアップによってコンピュータを再起動することを要求された場合は、コンピュータを 再起動します。

## **ライセンス設定を変更する**

**ライセンス設定ツール** を使用して、ライセンス設定を変更できます。このユーティリティは、Silk Performer セットアップによってインストールされます。

- **1. スタート** > **すべてのプログラム** > **Silk** > **Silk Performer21.0** > **ライセンス設定ツール** を選択しま す。
- **2. アプリケーション** リスト ボックスから、ライセンス設定を変更する製品を選択します。
- **3.** 使用するライセンス テクノロジとして、Silk Meter または AutoPass を選択します。
- **4. Licensing mode** では、**Use a license server** (ライセンス サーバーを使用する) または **Use standalone licensing** (スタンドアロン ライセンスを使用する) を選択します。

**注:** スタンドアロン ライセンスは、Silk Meter の場合にのみ使用できます。

**5.** ライセンス サーバーを使用する場合は、Silk Meter または AutoPass ライセンス サーバーのコンピュ ータ名を **Host** フィールドに入力します。

ネットワーク管理者が別のポートを定義したのでないかぎり、**Port Number** は変更しないでくださ い。デフォルトのポート番号は、Silk Meter の場合は 5416 で、AutoPass の場合は 5814 になります。

- **6. Apply** をクリックして、ライセンス設定をアクティブ化します。
- **7.** ライセンス サーバーを使用する場合は、**Test Connection** をクリックして、指定したホストとポート でライセンス サーバーがアクセス可能かどうかを確認します。 接続に成功すると、**Status** フィールド に SUCCESS メッセージが表示されます。
	- **注:** 場合により、**ライセンス サーバー ホスト** フィールドに、ライセンス サーバーの名前を licenseserver など単純な名前で指定すると、うまくいかない場合があります。Silk Meter ライ センス サーバーとの接続に失敗しました というメッセージ ボックスが開きます。この問題を解 決するには、licenseserver.mycompany.com など、完全修飾名によるホスト名を再度指定してく ださい。
- **8. Close** をクリックして、ライセンス設定を完了します。

# **オンライン ライセンス**

オンプレミス ライセンスのほかに、オンライン ライセンスを取得することもできます。これは、 CloudBurst アカウントから Micro Focus クレジットを使用してライセンスを購入することを意味します。

負荷テストを実行する際に、オンプレミス ライセンスとオンライン ライセンスの両方を使用するか、オン プレミス ライセンスだけを使用するか、オンライン ライセンスだけを使用するかのいずれかを、Silk

<span id="page-10-0"></span>Performer で設定することができます。メニューから **設定** > **システム** をクリックし、**ライセンス管理** タ ブをクリックして、**ライセンス オプション** で使用する設定を選択します。

所有するオンプレミス ライセンスの数を調べるには、メニューから **ヘルプ** をクリックし、**Silk Performer のバージョン情報** をクリックします。たとえば、50 **Virtual Users (Web)** オンプレミス ラ イセンスが利用可能な状態で、計画している負荷テストでは 60 仮想ユーザーを必要とする場合には、オン ライン ライセンスを使用すれば 10 仮想ユーザーの不足分をすばやく補うことができます。

追加の仮想ユーザーが急に必要になった場合や、一部の負荷テストで思いがけずに仮想ユーザーがさらに 必要になった場合、あるいは、期間限定で大量の仮想ユーザーが必要になった場合などに、オンライン ラ イセンスは特に便利に使用できます。オンライン ライセンスは、簡単にすばやく仮想ユーザー数を増加す ることができます。

オンライン ライセンスは 24 時間有効です。ライセンスを最初に使用したときに、有効期間のカウントが 始まります。オンライン ライセンスの料金についての情報は、「*CloudBurst 負荷テストの料金*」トピック の「*仮想ユーザーのライセンス料金*」セクションを参照してください。

## **Silk Performer SOA Edition のライセンス**

#### **Silk Performer SOA Edition について**

Silk Performer SOA Edition(Service Oriented Architecture)は、Web サービスやリモート Java/.NET コンポーネントなどのリモート サービスや API のテストに対象を絞ったエディションです。

### **SOA Edition のライセンスの動作について**

SOA Edition は完全な Silk Performer インストールですが、SOA Edition ライセンスによって制限されま す。このライセンスで、次のことが可能になります。

- 最大 5 仮想ユーザーまでの負荷テストの実行
- .NET または Java テストの実行
- 基本的な Web および XML テストの実行

### **SOA Edition を使ってテストできる対象**

リモート コンポーネントをテストするには、最初にテスト クライアントを作成する必要があります。テス ト クライアントを作成するために、Silk Performer は次のアプローチを提供します。

- Java Explorer を使ったビジュアル作成(プログラム不要)
- .NET Explorer を使ったビジュアル作成(プログラム不要)
- 既存のテスト クライアントの記録
- JUnit テストのインポート
- NUnit テストのインポート
- Java クラスのインポート
- .NET クラスのインポート

# <span id="page-11-0"></span>**Silk Performer のインストール**

Silk Performer のインストールには、次の 3 種類のオプションがあります。

- 完全インストール
- エージェントのみのインストール
- SOA Edition のインストール

グラフィカル ユーザー インターフェイス (GUI)形式の標準インストーラでは、インストール時にこれら のオプションを選択できます。GUI を表示せずにユーザー操作なしで Silk Performer をインストールす ることもできます。この機能は、「*サイレント モード インストール*」と呼ばれます。

Silk Performer で負荷テストを実行するには、最低 1 台のコンピュータ上には、完全なソフトウェアをイ ンストールする必要があります。完全インストールには、Workbench、ドキュメント、およびサンプル フ ァイルが含まれます。Workbench は、負荷テスト コントローラとエージェントを含む統合スクリプト開 発環境です。他のコンピュータを負荷テスト エージェントとして使用するには、これらのコンピュータ上 にエージェント ソフトウェアをインストールします。

# **完全インストール**

Silk Performer の完全インストールでインストールされる機能は次のとおりです。

- Silk Performer Workbench
- Silk Performer エージェント
- Performance Explorer
- TrueLog Explorer
- Java Explorer
- .NET Explorer
- すべてのサンプル

- **1.** Silk Performer のインストーラをダウンロードしたら、ダブルクリックしてセットアップ ウィザードを 開始します。
- **2. 著作権情報** ページが開きます。**次へ** をクリックして **開始画面** を読み、再度 **次へ** をクリックします。
- **3. 使用許諾契約** ページが開きます。使用許諾契約の条項を注意深くお読みください。使用許諾契約の条 項に同意する場合は、**使用許諾契約の条項に同意する** チェック ボックスをオンにして、**次へ** をクリッ クします。
- **4.** 完全な Silk Performer 環境をインストールするには、**Silk Performer 21.0** インストール セットを選 択して、**次へ** をクリックします。
- **5. インストールのカスタマイズ** ページが表示されます。インストールするコンポーネントを選択します。
	- **Silk Performer 21.0 Workbench** :このオプションを選択すると、Java および .NET アプリケ ーションの負荷テストを行うための完全な Silk Performer 環境がインストールされます。
	- **高度なインストール**:このオプションを選択すると、Silk Performer とともにインストールするツ ールを選択できます。
- **6. インストール フォルダの選択** ページが表示されます。インストール フォルダを指定します。
	- a) **選択** をクリックします。
	- b) インストール フォルダを指定します。

**ク 注:** 問題が発生する可能性を避けるため、権限に制約のない管理者アカウントでインストールを実行 してください。

- c) **OK** をクリックします。
- d) デフォルトのインストール フォルダに戻す場合は、**デフォルト フォルダに復元** をクリックします。
- **注:** 製品(たとえば、Silk Performer や TrueLog Explorer など)のサブフォルダは、自動的に作 成されます。
- **注:** Silk Performer は、ローカル ドライブにインストールしなければなりません。
- **7.** デスクトップにショートカット アイコンを作成するかどうかを選択し、**次へ** をクリックします。
- **8. インストール前の要約** ページで情報を確認します。
	- 設定を変更するには、**前へ** をクリックして、適切なページに戻ります。
	- 必要な設定を終えたら、**インストール** をクリックして、インストール処理を開始します。

**インストール中** ページの進捗バーにより、インストール処理の状況が分かります。

- **9. ライセンス モードの選択** ページが開きます。 次のいずれかのオプションを選択して、**次へ** をクリック します。
	- **評価版** Silk Performer の評価版をインストールすると、製品のすべての機能を 45 日間使用できま す。使用は 10 仮想ユーザーに制限されています。後から、製品版へのアップグレードをご希望の場 合には、営業担当までお問い合わせください。
	- **ライセンス版** Silk Performer ライセンスが必要な Silk Performer の無制限版をインストールしま す。
- **10.**インストール中に選択したコンポーネントによっては、**ライセンス オプションの選択** ページが開く場 合があります。ライセンス管理を必要とするコンポーネントをインストールしておらず、このページが 開かない場合は、次のステップに進んでください。次のいずれかのオプションを選択して、**次へ** をクリ ックします。
	- **ローカルまたはリモート サーバーを使用する**:**ライセンス サーバー ホスト** フィールドに、Silk Meter または AutoPass がインストールされているコンピュータの名前を入力します。ネットワー ク管理者が別のポートを定義したのでない限り、デフォルト ポート番号 (Silk Meter の場合は 5461 、AutoPass の場合は 5814) は変更しないでください。**接続のテスト** をクリックして、指定したホ ストとポートで ライセンス サーバーがアクセス可能かどうかを確認します。
		- **注:** 場合により、**ライセンス サーバー ホスト** フィールドに、ライセンス サーバーの名前を licenseserver など単純な名前で指定すると、うまくいかない場合があります。Silk Meter ラ イセンス サーバーとの接続に失敗しました というメッセージ ボックスが開きます。この問題 を解決するには、licenseserver.mycompany.com など、完全修飾名によるホスト名を再度指 定してください。
	- **スタンドアロン ライセンスを使用する**:Silk Meter をスタンドアロンで実行します。**選択** ボタンを 使用して、Silk Meter ライセンス ファイルの場所を指定します。
- **11.ネットワーク エミュレーション ドライバのインストール** ページが開きます(このページは、Microsoft Windows 10 や Microsoft Windows Server 2016 では表示されません)。ネットワーク エミュレーシ ョン ドライバは、パケットの転送遅延や損失をシミュレートするために必要です。ネットワーク帯域幅 のシミュレーションには必要ありません。次のいずれかのオプションを選択して、**次へ** をクリックしま す。
	- **ネットワーク エミュレーション ドライバをインストールする**
	- **ネットワーク エミュレーション ドライバをインストールしない**

**注:** ネットワーク エミュレーション ドライバのインストールおよびアンインストール時に、ネッ トワークが一時的に切断されます。

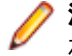

**注:** ネットワーク エミュレーション ドライバは、すべてのネットワーク アダプタと互換性がある わけではありません。互換性がない場合、マシンまたはネットワークにアクセスできなくなった り、ネットワーク速度が低下する場合があります。

**注:** ネットワーク エミュレーション ドライバは、Microsoft Windows 10 および Microsoft Windows Server 2016 をサポートしません。

<span id="page-13-0"></span>**12.インストール完了** ページが表示されます。**完了** をクリックしてインストールを完了させます。

**注:** インストール時にファイルを更新できなかった場合 (システム ライブラリが Windows によっ てロックされていた場合など)、コンピュータを再起動するようにプロンプトが表示されます。こ の場合、コンピュータを再起動しないと、Silk Performer へのアクセスに問題が発生する可能性が あります。

**注:** インストールに失敗した場合は、インストール フォルダにあるログ ファイル(Install.log)を 参照できます。

## **エージェントのみのインストール**

負荷テスト エージェントとして使用するコンピュータそれぞれに、Silk Performer エージェント ソフトウ ェアをインストールする必要があります。エージェント ソフトウェアは、リモート コンピュータで Silk Performer スクリプトを実行するために使用されます。

**注:** 問題が発生する可能性を避けるため、権限に制約のない管理者アカウントでインストールを実行 してください。

- **1.** Silk Performer のインストーラをダウンロードしたら、ダブルクリックしてセットアップ ウィザードを 開始します。
- **2. 著作権情報** ページが開きます。**次へ** をクリックして **開始画面** を読み、再度 **次へ** をクリックします。
- **3. 使用許諾契約** ページが開きます。使用許諾契約の条項を注意深くお読みください。使用許諾契約の条 項に同意する場合は、**使用許諾契約の条項に同意する** チェック ボックスをオンにして、**次へ** をクリッ クします。
- **4. Silk Performer 21.0 エージェント** インストール セットをクリックして Silk Performer エージェン ト ソフトウェアをインストールし、**次へ** をクリックします。
- **5. インストール フォルダの選択** ページが表示されます。インストール フォルダを指定します。
	- a) **選択** をクリックします。
	- b) インストール フォルダを指定します。
	- c) **OK** をクリックします。
	- d) デフォルトのインストール フォルダに戻す場合は、**デフォルト フォルダに復元** をクリックします。

**注:** 製品(たとえば、Silk Performer や TrueLog Explorer など)のサブフォルダは、自動的に作 成されます。

**/ 注: Silk Performer は、ローカル ドライブにインストールしなければなりません。** 

- **6.** デスクトップにショートカット アイコンを作成するかどうかを選択し、**次へ** をクリックします。
- **7. インストール前の要約** ページで情報を確認します。
	- 設定を変更するには、**前へ** をクリックして、適切なページに戻ります。
	- 必要な設定を終えたら、**インストール** をクリックして、インストール処理を開始します。

**インストール中** ページの進捗バーにより、インストール処理の状況が分かります。

- **8. ネットワーク エミュレーション ドライバのインストール** ページが開きます(このページは、Microsoft Windows 10 や Microsoft Windows Server 2016 では表示されません)。ネットワーク エミュレーシ ョン ドライバは、パケットの転送遅延や損失をシミュレートするために必要です。ネットワーク帯域幅 のシミュレーションには必要ありません。次のいずれかのオプションを選択して、**次へ** をクリックしま す。
	- **ネットワーク エミュレーション ドライバをインストールする**
	- **ネットワーク エミュレーション ドライバをインストールしない**

**注:** ネットワーク エミュレーション ドライバのインストールおよびアンインストール時に、ネッ トワークが一時的に切断されます。

<span id="page-14-0"></span>**注:** ネットワーク エミュレーション ドライバは、すべてのネットワーク アダプタと互換性がある わけではありません。互換性がない場合、マシンまたはネットワークにアクセスできなくなった り、ネットワーク速度が低下する場合があります。

**注:** ネットワーク エミュレーション ドライバは、Microsoft Windows 10 および Microsoft Windows Server 2016 をサポートしません。

**9. インストール完了** ページが表示されます。**完了** をクリックしてインストールを完了させます。

**注:** インストール時にファイルを更新できなかった場合 (システム ライブラリが Windows によっ てロックされていた場合など)、コンピュータを再起動するようにプロンプトが表示されます。こ の場合、コンピュータを再起動しないと、Silk Performer へのアクセスに問題が発生する可能性が あります。

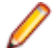

**注:** インストールに失敗した場合は、インストール フォルダにあるログ ファイル(Install.log)を 参照できます。

# **SOA Edition のインストール**

Silk Performer SOA Edition でインストールされる機能は次のとおりです。

- SOA Workbench
- Silk Performer エージェント
- Performance Explorer
- TrueLog Explorer
- Java Explorer
- .NET Explorer
- Java のサンプル
- .NET のサンプル

**注:** 問題が発生する可能性を避けるため、権限に制約のない管理者アカウントでインストールを実行 してください。

- **1.** Silk Performer のインストーラをダウンロードしたら、ダブルクリックしてセットアップ ウィザードを 開始します。
- **2. 著作権情報** ページが開きます。**次へ** をクリックして **開始画面** を読み、再度 **次へ** をクリックします。
- **3. 使用許諾契約** ページが開きます。使用許諾契約の条項を注意深くお読みください。使用許諾契約の条 項に同意する場合は、**使用許諾契約の条項に同意する** チェック ボックスをオンにして、**次へ** をクリッ クします。
- **4. Silk Performer 21.0 SOA Edition** インストール セットを選択して、**次へ** をクリックします。
- **5. インストールのカスタマイズ** ページが表示されます。インストールするコンポーネントを選択し、**次へ** をクリックします。
	- **Silk Performer 21.0 SOA Edition**:Java アプリケーションおよび .NET アプリケーションの負荷 テストを行えるように完全な Silk Performer SOA Edition 環境をインストールする場合は、このオ プションを選択します。
	- **高度なインストール**:Java アプリケーションの負荷テストを行うツールや .NET アプリケーション をテストするためのツールを個別にインストールする場合は、このオプションを選択します。
- **6. インストール フォルダの選択** ページが表示されます。インストール フォルダを指定します。
	- a) **選択** をクリックします。
	- b) インストール フォルダを指定します。
	- c) **OK** をクリックします。
	- d) デフォルトのインストール フォルダに戻す場合は、**デフォルト フォルダに復元** をクリックします。

**注:** 製品(たとえば、Silk Performer や TrueLog Explorer など)のサブフォルダは、自動的に作 成されます。

**注:** Silk Performer は、ローカル ドライブにインストールしなければなりません。

**7.** デスクトップにショートカット アイコンを作成するかどうかを選択し、**次へ** をクリックします。 **8. インストール前の要約** ページで情報を確認します。

- 設定を変更するには、**前へ** をクリックして、適切なページに戻ります。
- 必要な設定を終えたら、**インストール** をクリックして、インストール処理を開始します。

**インストール中** ページの進捗バーにより、インストール処理の状況が分かります。

- **9. ライセンス モードの選択** ページが開きます。 次のいずれかのオプションを選択して、**次へ** をクリック します。
	- **評価版** Silk Performer の評価版をインストールすると、製品のすべての機能を 45 日間使用できま す。使用は 10 仮想ユーザーに制限されています。後から、製品版へのアップグレードをご希望の場 合には、営業担当までお問い合わせください。
	- **ライセンス版** Silk Performer ライセンスが必要な Silk Performer の無制限版をインストールしま す。
- **10.**インストール中に選択したコンポーネントによっては、**ライセンス オプションの選択** ページが開く場 合があります。ライセンス管理を必要とするコンポーネントをインストールしておらず、このページが 開かない場合は、次のステップに進んでください。次のいずれかのオプションを選択して、**次へ** をクリ ックします。
	- **ローカルまたはリモート サーバーを使用する**:**ライセンス サーバー ホスト** フィールドに、Silk Meter または AutoPass がインストールされているコンピュータの名前を入力します。ネットワー ク管理者が別のポートを定義したのでない限り、デフォルト ポート番号 (Silk Meter の場合は 5461 、AutoPass の場合は 5814) は変更しないでください。**接続のテスト** をクリックして、指定したホ ストとポートで ライセンス サーバーがアクセス可能かどうかを確認します。
		- **注:** 場合により、**ライセンス サーバー ホスト** フィールドに、ライセンス サーバーの名前を licenseserver など単純な名前で指定すると、うまくいかない場合があります。Silk Meter ラ イセンス サーバーとの接続に失敗しました というメッセージ ボックスが開きます。この問題 を解決するには、licenseserver.mycompany.com など、完全修飾名によるホスト名を再度指 定してください。
	- **スタンドアロン ライセンスを使用する**:Silk Meter をスタンドアロンで実行します。**選択** ボタンを 使用して、Silk Meter ライセンス ファイルの場所を指定します。
- **11.ネットワーク エミュレーション ドライバのインストール** ページが開きます(このページは、Microsoft Windows 10 や Microsoft Windows Server 2016 では表示されません)。ネットワーク エミュレーシ ョン ドライバは、パケットの転送遅延や損失をシミュレートするために必要です。ネットワーク帯域幅 のシミュレーションには必要ありません。次のいずれかのオプションを選択して、**次へ** をクリックしま す。
	- **ネットワーク エミュレーション ドライバをインストールする**
	- **ネットワーク エミュレーション ドライバをインストールしない**

**注:** ネットワーク エミュレーション ドライバのインストールおよびアンインストール時に、ネッ トワークが一時的に切断されます。

**♪注:** ネットワーク エミュレーション ドライバは、すべてのネットワーク アダプタと互換性がある わけではありません。互換性がない場合、マシンまたはネットワークにアクセスできなくなった り、ネットワーク速度が低下する場合があります。

**注:** ネットワーク エミュレーション ドライバは、Microsoft Windows 10 および Microsoft Windows Server 2016 をサポートしません。

**12.インストール完了** ページが表示されます。**完了** をクリックしてインストールを完了させます。

<span id="page-16-0"></span>**注:** インストール時にファイルを更新できなかった場合 (システム ライブラリが Windows によっ てロックされていた場合など)、コンピュータを再起動するようにプロンプトが表示されます。こ の場合、コンピュータを再起動しないと、Silk Performer へのアクセスに問題が発生する可能性が あります。

**注:** インストールに失敗した場合は、インストール フォルダにあるログ ファイル(Install.log)を 参照できます。

# **サイレント モードでの Silk Performer のインストール**

セットアップを使って、ユーザーの操作なしで Silk Performer をインストールすることができます。この 機能は「*サイレント モード インストール*」と呼ばれ、特に、LAN やインターネット上で、リモート イン ストール ツールなどを介してソフトウェアを配布する場合などに便利です。

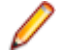

**注:** 問題が発生する可能性を避けるため、権限に制約のない管理者アカウントでインストールを実行 してください。

**1.** ファイル マネージャでインストール ファイルを保存したフォルダを開きます。

- **2.** このフォルダに新しいテキスト ファイルを作成し、silent.properties という名前に変更してからテキス ト エディタで開きます。
- **3.** 次のテキスト行をコピーしファイルに貼り付けます。

INSTALLER\_UI=silent

#Choose locale #------------- INSTALLER\_LOCALE=en

#Choose installation set #----------------------- CHOSEN\_INSTALL\_SET=ENTERPRISE

#Choose installation folder #-------------------------- #USER\_INSTALL\_DIR=C:¥¥Silk CREATE\_DESKTOP\_ICON=1

#Choose licensing mode #--------------------- USER\_INPUT\_RESULT\_EVAL=0 USER\_INPUT\_RESULT\_FULL=1

#Licensing settings #-------------------------

SILKMETER\_RUN\_AUTOPASS\_LICENSING=false SILKMETER\_RUN\_STANDALONE=false SILKMETER\_LICENSESERVER\_HOST=localhost SILKMETER\_LICENSESERVER\_PORT=5461 AUTOPASS\_LICENSESERVER\_HOST=localhost AUTOPASS\_LICENSESERVER\_PORT=5814

#User data collection #-------------------- ALLOW\_USER\_DATA\_COLLECTION=1

#Network emulation driver installation #-------------------------------------

#Remove the comment in the following line to allow the driver installation #INSTALL\_NETWORKEMULATION\_DRIVER=true

- **4.** 必要に応じてパラメータを変更します。
	- INSTALLER\_LOCALE:言語を指定します。
		- en:英語版をインストールします。これは、デフォルトの設定です。
		- ja:日本語版をインストールします。
		- zh\_CN:簡体字中国語版をインストールします。
	- CHOSEN\_INSTALL\_SET:以下のインストール セットのいずれか 1 つを指定します。
		- ENTERPRISE:Silk Performer 環境を完全インストールします。
		- SOA:Silk Performer SOA Edition をインストールします。
		- エージェント:Silk Performer エージェント ソフトウェアのみをインストールします。
	- USER\_INSTALL\_DIR:Silk をインストールするフォルダを指定します。フォルダの区切り文字に は、2 重のバックスラッシュ (\\) を使用してください。デフォルトの設定は、C:\\Program Files \\Silk(32 ビット OS)、または C:\\Program Files (x86)\\Silk(64 ビット OS)です。
	- CREATE\_DESKTOP\_ICON:デスクトップ アイコンを作成する場合は 1、作成しない場合は 0 に設 定します。デフォルト値は、1 です。
	- USER\_INPUT\_RESULT\_EVAL:1 に設定して Silk Performer の評価版をインストールすると、製 品のすべての機能を 45 日間使用できます。
	- USER\_INPUT\_RESULT\_FULL:1 に設定して Silk Performer の無制限版をインストールします (Silk Performer ライセンスが必要です)。

**注:** USER\_INPUT\_RESULT\_FULL または USER\_INPUT\_RESULT\_EVAL のいずれかを 1 に 設定する必要があります。その他は 0 に設定してください。

- SILKMETER\_RUN\_AUTOPASS\_LICENSING:AutoPass ライセンス テクノロジを使用する場合は、 true に設定します。
- SILKMETER\_RUN\_STANDALONE:スタンドアロン ライセンスを使用する場合は、true に設定し ます。Silk Meter または AutoPass ライセンス サーバーを使用する場合は、false に設定します。
- SILKMETER\_LICENSESERVER\_HOST:Silk Meter ライセンス サーバーをホストするコンピュー タの名前を指定します。SILKMETER\_RUN\_STANDALONE を true に設定した場合は、このパラメ ータは無視されます。
- SILKMETER\_LICENSESERVER\_PORT:Silk Meter ライセンス サーバーがリスンするポート番号を 指定します。SILKMETER\_RUN\_STANDALONE を true に設定した場合は、このパラメータは無視 されます。
- AUTOPASS\_LICENSESERVER\_HOST:AutoPass ライセンス サーバーをホストするコンピュータ の名前を指定します。SILKMETER\_RUN\_STANDALONE を true に設定した場合は、このパラメー タは無視されます。
- AUTOPASS LICENSESERVER PORT: AutoPass ライセンス サーバーがリスンするポート番号を 指定します。SILKMETER RUN STANDALONE を true に設定した場合は、このパラメータは無視 されます。
- ALLOW USER DATA COLLECTION: 0 に設定すると、ユーザー データの収集が無効になります。 デフォルト値は、1 です。有効にすると、Silk Performer は、ツールの機能の使用状況に関するデー タを収集します。ユーザーを特定する情報は一切含まれません。 収集されたデータは、R&D チーム に送信され、今後の開発における製品改良の参考として使用させていただきます。
- INSTALL\_NETWORKEMULATION\_DRIVER:true に設定すると、ネットワーク エミュレーション 機能がインストールされます。ネットワーク エミュレーションで問題が発生し、この機能が必要な い場合は、このインストールの手順は省略できます。デフォルト値は、false です。

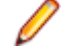

**注:** ネットワーク エミュレーション ドライバのインストールおよびアンインストール時に、ネ ットワークが一時的に切断されます。

**注:** ネットワーク エミュレーション ドライバは、すべてのネットワーク アダプタと互換性があ るわけではありません。互換性がない場合、マシンまたはネットワークにアクセスできなくな ったり、ネットワーク速度が低下する場合があります。

**注:** ネットワーク エミュレーション ドライバは、Microsoft Windows 10 および Microsoft Windows Server 2016 をサポートしません。

- **5.** ファイルを保存して閉じます。
- **6.** コマンド ライン プロンプトを開いて、セットアップ ファイルと properties ファイルのあるフォルダに 移動します。
- **7.** 次のコマンドを入力します。

silkperformer-<version>.exe -f c:¥<your directory>¥silent.properties

**注:** インストーラ パッケージの実際のバージョン番号で <version> を置き換えてください。

インストールが完了したかどうかを確認するには、**Windows タスク マネージャ** を開いて、**プロセス** タ ブをクリックします。Silk Performer インストール プロセスが表示されなくなったら、インストールは完 了です。

Silk Performer をサイレント モードでアンインストールするには、コマンド ライン プロンプトを開き、 次のフォルダに移動します:

<Silk installation folder>¥Silk Performer 21.0¥ Silk Performer 21.0 installation

続いて、次のコマンドを入力します。

"Change Silk Performer 21.0 Installation.exe" -i silent

# <span id="page-19-0"></span>**オプション コンポーネントのインストール**

## **TrueLog Explorer のインストール**

TrueLog Explorer のインストーラの名前は、silktruelogexplorer-210.exe です。TrueLog Explorer のイ ンストールは、セットアップを開始して、セットアップ ウィザードが表示する手順に従ってください。

# **サイレント モードでの TrueLog Explorer のインストール**

TrueLog Explorer のセットアップは、サイレント モードでインストールを行うこともできます。

**注:** 問題が発生する可能性を避けるため、権限に制約のない管理者アカウントでインストールを実行 してください。

- **1.** ファイル マネージャでインストール ファイルを保存したフォルダを開きます。
- **2.** このフォルダに新しいテキスト ファイルを作成し、silent.properties という名前に変更してからテキス ト エディタで開きます。
- **3.** 次のテキスト行をコピーしファイルに貼り付けます。

INSTALLER\_UI=silent

#USER\_INSTALL\_DIR=C:¥¥Silk #CREATE\_DESKTOP\_ICON=0

- **4.** 必要に応じて次のパラメータを変更します。パラメータを削除したり、先頭にハッシュ文字(#)を追 加してコメントにすると、そのデフォルト値が使用されます。
	- USER\_INSTALL\_DIR:Silk をインストールするフォルダを指定します。フォルダの区切り文字に は、2 重のバックスラッシュ (\\) を使用してください。デフォルトの設定は、C:\\Program Files \\Silk(32 ビット OS)、または C:\\Program Files (x86)\\Silk(64 ビット OS)です。
	- CREATE DESKTOP ICON:デスクトップ アイコンを作成する場合は 1、作成しない場合は 0 に設 定します。デフォルト値は、1 です。
- **5.** ファイルを保存して閉じます。
- **6.** コマンド ライン プロンプトを開いて、セットアップ ファイルと properties ファイルのあるフォルダに 移動します。
- **7.** 次のコマンドを入力します。 silktruelogexplorer-210.exe -f silent.properties

インストールが完了したかどうかを確認するには、**Windows タスク マネージャ** を開いて、**プロセス** タ ブをクリックします。TrueLog Explorer インストール プロセスが表示されなくなったら、インストールは 完了です。

# **ネットワーク エミュレーション ドライバのインストール**

ネットワーク エミュレーション ドライバは、パケットの転送遅延や損失をシミュレートするために必要で す。ネットワーク帯域幅のシミュレーションには必要ありません。

**1.** 管理者特権でコマンド プロンプトを開きます。 メニューでコマンド プロンプトを右クリックし、**管理 者として実行** をクリックします。

- <span id="page-20-0"></span>**2.** 次のようなコマンドを実行して、Silk Performer のインストール フォルダに移動します: c:\> cd "c: ¥Program Files (x86)¥Silk¥Silk Performer 21.0¥NetworkDriver"
- **3.** 次のコマンドを実行します。
	- ネットワーク エミュレーション ドライバを手動でインストールするには: installNetworkDriver.exe -i netipfw.inf
	- ネットワーク エミュレーション ドライバを手動でアンインストールするには: installNetworkDriver.exe -u

**注:** ネットワーク エミュレーション ドライバのインストールおよびアンインストール時に、ネットワ ークが一時的に切断されます。

**注:** ネットワーク エミュレーション ドライバは、すべてのネットワーク アダプタと互換性があるわけ ではありません。互換性がない場合、マシンまたはネットワークにアクセスできなくなったり、ネッ トワーク速度が低下する場合があります。

**注:** ネットワーク エミュレーション ドライバは、Microsoft Windows 10 および Microsoft Windows Server 2016 をサポートしません。

## **Visual Studio 拡張機能のインストール**

デフォルトでは、Silk Performer インストーラは Silk Performer Visual Studio 拡張機能をインストール しません。Silk Performer .NET Framework プロジェクトを Visual Studio で作成し、実行するには、拡 張機能をインストールする必要があります。

- 1. Silk Performer のインストール ディレクトリで、Templates¥DotNet を開きます。
- **2.** SpVsExtension.vsix ファイルを実行します。

# **Eclipse プラグインのインストール**

Eclipse プラグインは、*[製品更新サイト](http://supportline.microfocus.com/websync/productupdatessearch.aspx)* からダウンロードできます。

あらかじめ、Eclipse SDK と Silk Performer がコンピュータにインストールされている必要があります。 インストールを開始する前に、少なくとも一度は Silk Performer を実行してください。

**1.** 標準的な Eclipse プラグインのインストール手順を使用して、Eclipse SDK ( **ヘルプ** > **新規ソフトウェ アのインストール** ) からプラグインをインストールします。 Eclipse にプラグインをインストールする方法について不明な点がある場合は、Eclipse のドキュメント

を参照してください。

**2.** 追加するサイトの確認が表示されたら、Silk PerformerExtras フォルダに含まれるサイトを指定しま す。

Extras フォルダは Silk Performer インストール フォルダにあります。

- **3.** Silk PerformerExtras ディレクトリ内の Eclipse プラグイン ディレクトリ (.../Extras/ eclipseplugin/) を参照して選択します。
- **4. カテゴリーで項目を分類** チェック ボックスがオンになっていないことを確認します。
- **5.** Silk Performer Eclipse プラグインが一覧表示されたら、新しいローカル サイトのプラス記号をクリッ クして、内容を展開します。
- **6.** プラグイン フィーチャー **(Silk Performer Feature** のチェック ボックスをオンにして、**次へ** をクリ ックします。 **インストール** ダイアログが開きます。
- **7. 次へ** をクリックします。 **インストール** ダイアログに使用許諾契約の説明が表示されます。
- **8.** 使用許諾契約の条件に同意する場合は、**使用条件の条項に同意します** チェック ボックスをオンにして、 **終了** をクリックします。

<span id="page-21-0"></span>**9. はい** をクリックして、Eclipse ワークベンチを再起動します。 Eclipse ワークベンチが再起動すると、 Eclipse ワークベンチに Silk Performer のメニュー項目が表示されます。

## **ShopIt V 6.0 のインストール**

Silk Performer には、ShopIt V 6.0 というサンプル Web アプリケーションがあります。ShopIt V 6.0 は、擬似的なオンライン ショッピングのためのキャンピング用品カタログを持つ、簡単な e コマースの Web サイト をシミュレートするものです。このアプリケーションを使用すると、Silk Performer の Web アプリケーション機能を試すことができます。ShopIt V 6.0 は、不明な Web リンク (商品の在庫切れが原 因) やセッション エラーなどのエラーを生成するように作られています。

ShopIt V 6.0 をインストールする前に『*リリース ノート*』を参照し、お使いのシステムで ShopIt V 6.0 がサポートされているか確認してください。

ShopIt V 6.0 のセットアップは、*[製品更新サイト](http://supportline.microfocus.com/websync/productupdatessearch.aspx)* からダウンロードできます。

**1.** ShopItV60.exe ファイルをダブルクリックします。

**注:** IIS (Internet Information Server) がコンピュータにインストールされている必要がありま す。IIS 7 では、Role Services ASP と ISAPI Extensions もインストールします。

- **2. Welcome** ページが開きます。**次へ** をクリックします。
- **3. Choose Destination Location** ページが開きます。デフォルトのインストール ディレクトリを変更 する場合は、**参照** をクリックしてフォルダを選択し、**OK** をクリックします。**次へ** をクリックします。
- **4.** Web アプリケーションの仮想ディレクトリの名前を入力します。これは Web サーバー上に作成され るディレクトリの名前です。**次へ** をクリックします。
- **5.** セットアップによりファイルがインストールされ、IIS で ShopIt V 6.0 Web アプリケーションが実行 されるように設定されます。
- **6. インストール完了** ダイアログが表示されます。**完了** をクリックします。

**7.** IIS 7 の場合、仮想ディレクトリを IIS に手動で追加します。

- エイリアス:ShopItV60
- 物理パス:ShopIt のインストール ディレクトリ

**注:** ASP が IIS で利用可能なことを確認してください。

これで、ShopIt V 6.0 Web アプリケーションが使用できる状態になりました。選択した Web ブラウザで 次の URL を入力して、ShopIt V 6.0 にアクセスできます。

http://<computer name>/<virtual directory name>/

コンピュータ名が JohnSmith で、仮想ディレクトリのデフォルト値 ShopItV60 を変更していない場合、 URL は次のようになります。

http://JohnSmith/ShopItV60/

# <span id="page-22-0"></span>**リモート コンピュータ上でエージェント ソフ トウェアのインストール**

Silk Performer にはコマンドライン ツールが付属しており、ユーザーの Windows ドメインまたはワーク グループ内のリモート マシン上で Silk Performer エージェント ソフトウェアをセットアップできます。

リモート インストール処理を問題なく行うため、リモート マシンで次の事項を確認してください。

- Windows ファイアウォールが無効化されていること
- ユーザー アカウント制御を無効にするか、リモート インストールで組み込みの管理者アカウントを使 用すること

## **リモート インストール**

Silk Performer コマンド ライン ツールを使用すると、リモート エージェント コンピュータ上のエージェ ント ソフトウェアをインストールおよびアンインストールできます。リモート エージェント コンピュー タは、インターネット上の任意の場所に配置することができます。

コマンド ライン ツールに利用できるすべてのパラメータを表示するには、コマンド ラインを開き、インス トール フォルダに移動して perfRsManager.exe を実行します。

**注:** コマンドライン ツールは Silk Performer のインストール サブディレクトリから起動する必要が あります。

### **perfRsManager のパラメータ**

以下のパラメータを利用できます。

**注:** -mode および -host は必須です。その他のパラメータはすべてオプションです。

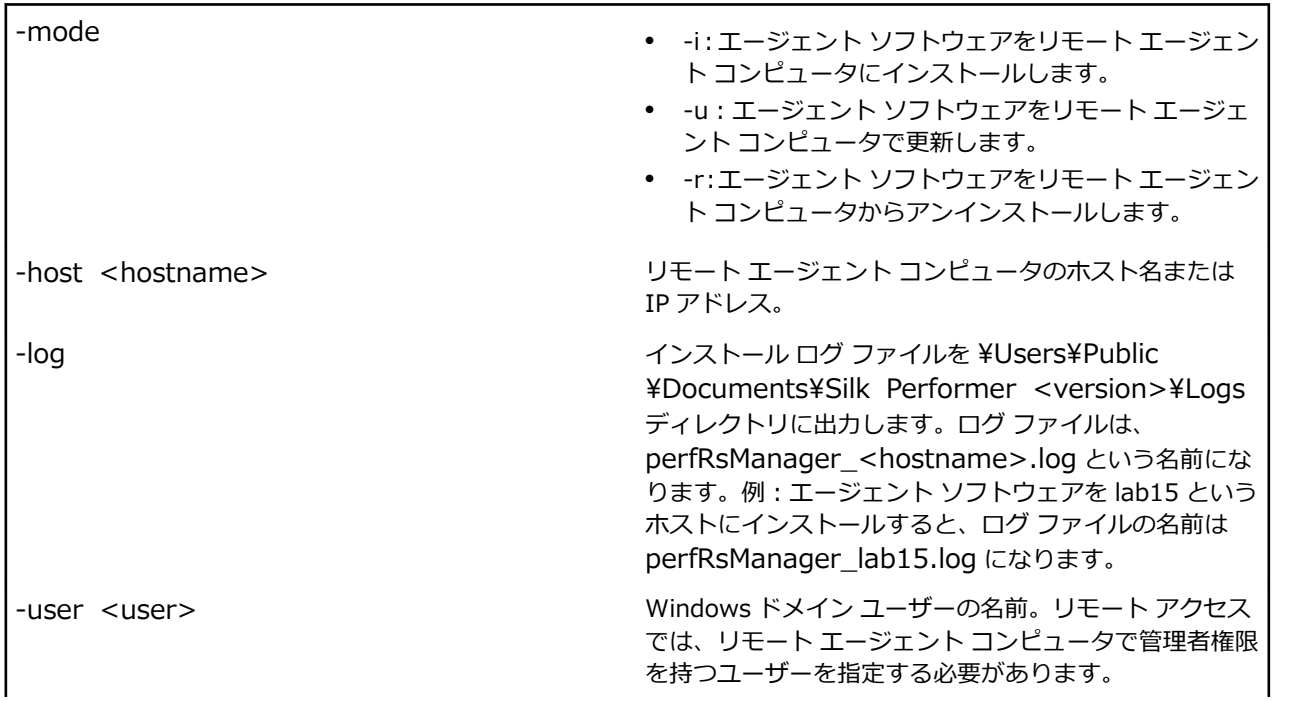

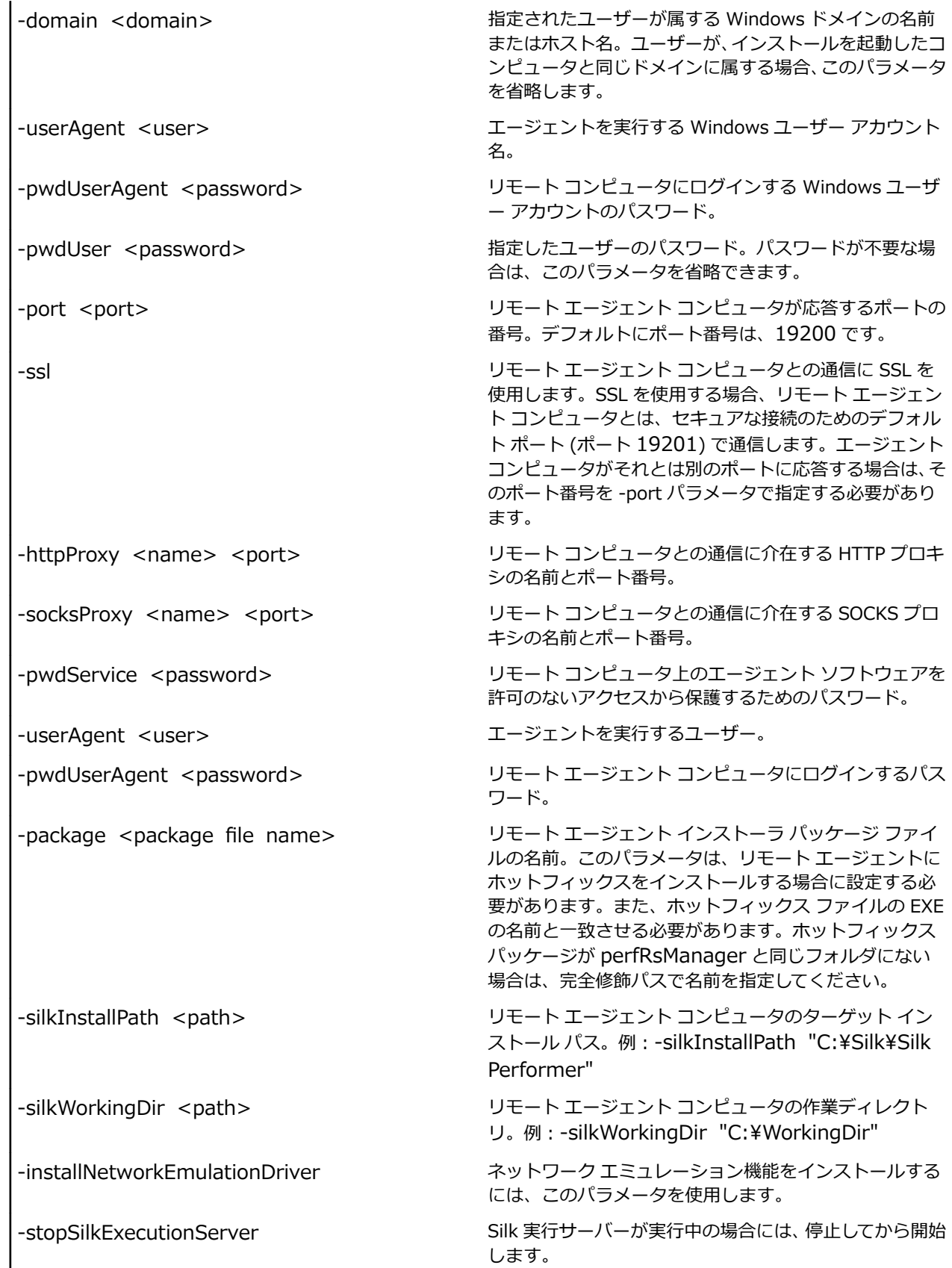

### <span id="page-24-0"></span>**使用例**

perfRsManager -i -host deepblue perfRsManager -i -host deepblue -log -domain intra -user nobody -pwdUser 1234 perfRsManager -i -host deepblue -user alex -domain test -pwdUser 1234 perfRsManager -i -host 192.168.20.11 perfRsManager -i -host deepblue -log -ssl -port 19251 -socksproxy 192.168.20.111 1080 -pwdService 1rt34xy perfRsManager -r -host deepblue -httpproxy proxy1 8080 -log perfRSManager -u -host deepblue -user alex -pwdUser 1234 -domain test -package "c:\temp\silkperformer-21.0-hf1.exe"

# **シナリオ**

このセクションでは、さまざまなネットワーク環境において、リモート エージェントのセットアップを利 用して、Silk Performer エージェント ソフトウェアをリモート コンピュータへインストール、再インスト ール、およびアンインストールする方法について説明します。

- シナリオ 1:コントローラとエージェント コンピュータが同一の Windows ドメインまたはワークグル ープにある。
- シナリオ 2:コントローラとエージェント コンピュータが別の Windows ドメインまたはワークグルー プにある。
- シナリオ 3:コントローラ コンピュータを管理するユーザーはローカルにログオンし、それゆえ、ドメ インにはログオンしない。
- シナリオ 4:別の LAN にあるコントローラとエージェント コンピュータがインターネットを利用して 接続されている。
- シナリオ 5:別の LAN にあるコントローラとエージェント コンピュータがインターネットを利用して 接続されている。少なくとも、一方の LAN はファイアウォールで保護されており、コントローラとエ ージェント コンピュータは HTTP プロキシ経由で通信する必要がある。
- シナリオ 6:別の LAN にあるコントローラとエージェント コンピュータがインターネットを利用して 接続されている。少なくとも、一方の LAN はファイアウォールで保護されており、コントローラとエ ージェント コンピュータは SOCKS プロキシ経由で通信する必要がある。

## **シナリオ 1:1 つのドメインまたはワークグループ**

シナリオ 1 では、コントローラとエージェント コンピュータが同一の Windows ドメインまたはワークグ ループにあります。

コントローラ コンピュータから、リモート エージェント コンピュータ (<agent name>) 上の Silk Performer エージェント ソフトウェアをインストール、再インストール、またはアンインストールできま す。

エージェント ソフトウェアをインストールするには、次のコマンドを実行します。

PerfRsManager -i -host <agent name> -log

このコマンドによりリモート コンピュータから設定や再起動ができるようにエージェント コンピュータ をセットアップします。

エージェント ソフトウェアを再インストールもしくは削除するには、エージェント ソフトウェアが応答す るポート (<port number>) を知っておく必要があります。デフォルトでは、エージェントはポート

<span id="page-25-0"></span>19200 を使用します。エージェント ソフトウェアを許可のないアクセスから保護するために、パスワード を使っている場合には、それも知っておかなければなりません (<password>)。

エージェント ソフトウェアをアップグレードするには、次のコマンドを実行します。

PerfRsManager -i -host <agent name> -port <port number> -pwdService <password> -log

エージェント ソフトウェアがデフォルト ポートで応答する場合には、-port パラメータを省略できます。

前述のコマンドは、インストールまたはアンインストール プロセスに関する詳細情報を含むログ ファイル を生成します。これらのログ ファイルを生成しない場合は、-log パラメータを省略します。

# **シナリオ 2:2 つのドメインまたはワークグループ**

コントローラとエージェント コンピュータが別の Windows ドメインまたはワークグループにあるシナリ オについて説明します。

シナリオ 2 では、コントローラとエージェント コンピュータが別の Windows ドメインまたはワークグル ープにあります。

コントローラ コンピュータから、リモート ドメインまたはワークグループ (<domain name>) にあるエ ージェント コンピュータ (<agent name>) 上の Silk Performer エージェント ソフトウェアをインスト ール、再インストール、およびアンインストールできます。エージェント ソフトウェアをインストールす るには、エージェント コンピュータがあるドメインまたはワークグループにおいて管理者権限のあるユー ザー (とそのパスワード) を指定する必要があります (<user name>、<password>)。

エージェント ソフトウェアをインストールするには、次のコマンドを実行します。

PerfRsManager -i -host <agent name> -user <user name> -domain <domain name> -pwdUser <password> -log

このコマンドによりリモート コンピュータから設定や再起動ができるようにエージェント コンピュータ をセットアップします。

エージェント ソフトウェアを再インストールもしくは削除するには、エージェント ソフトウェアが応答す るポート (<port number>) を知っておく必要があります。デフォルトでは、エージェントはポート 19200 を使用します。エージェント ソフトウェアを許可のないアクセスから保護するために、パスワード を使っている場合には、それも知っておかなければなりません (<password>)。

エージェント ソフトウェアを再インストールするには、次のコマンドを実行します。

PerfRsManager -i -host <agent name> -port <port number> -pwdService <password> -log

エージェント ソフトウェアがデフォルト ポートで応答する場合には、-port パラメータを省略できます。

コンピュータからエージェント ソフトウェアをアンインストールするには、次のコマンドを実行します。

PerfRsManager -r -host <agent name> -port <port number> -pwdService <password> -log

エージェント ソフトウェアがデフォルト ポートで応答する場合には、-port パラメータを省略できます。 前述のコマンドは、インストールまたはアンインストール プロセスに関する詳細情報を含むログ ファイル を生成します。これらのログ ファイルを生成しない場合は、-log パラメータを省略します。

## **シナリオ 3:ユーザーがローカルにログオンする**

シナリオ 3 では、ユーザーは、コントローラ コンピュータにローカルでログオンし、ドメインにはログオ ンしません。

コントローラ コンピュータから、リモート ドメインまたはワークグループ (<domain name>) にあるエ ージェント コンピュータ (<agent name>) 上の Silk Performer エージェント ソフトウェアをインスト

<span id="page-26-0"></span>ール、再インストール、およびアンインストールできます。 エージェント ソフトウェアをインストールす るには、エージェント コンピュータがあるドメインまたはワークグループにおいて管理者権限のあるユー ザー (user name) と、そのパスワード (password) を指定する必要があります。

エージェント ソフトウェアをインストールまたは再インストールするには、次のコマンドを実行します。 PerfRsManager -i -host <agent name> -user <user name> -domain <domain name> -log

このコマンドによりリモート コンピュータから設定や再起動ができるようにエージェント コンピュータ をセットアップします。

エージェント ソフトウェアを再インストールもしくは削除するには、エージェント ソフトウェアが応答す るポート (<port number>) を知っておく必要があります。デフォルトでは、エージェントはポート 19200 を使用します。エージェント ソフトウェアを許可のないアクセスから保護するために、パスワード を使っている場合には、それも知っておかなければなりません (<password>)。

エージェント ソフトウェアをアンインストールするには、次のコマンドを実行します。

PerfRsManager -r -host <agent name> -port <port number> -pwdService <password> -log

エージェント ソフトウェアがデフォルト ポートで応答する場合には、-port パラメータを省略できます。

前述のコマンドは、インストールまたはアンインストール プロセスに関する詳細情報を含むログ ファイル を生成します。これらのログ ファイルを生成しない場合は、-log パラメータを省略します。

## **シナリオ 4:インターネットを利用して接続された 2 つの LAN**

シナリオ 4 では、別の LAN にあるコントローラとエージェント コンピュータがインターネットに接続さ れています。

コントローラ コンピュータから、リモート エージェント コンピュータ (<agent name>) 上の Silk Performer エージェント ソフトウェアをインストールまたはアンインストールできます。

エージェント ソフトウェアが応答するポート (<port number>) を知っておく必要があります。 デフォ ルトでは、エージェントは、非セキュア通信にポート 19200、セキュア通信にポート 19201 を使用しま す。エージェント ソフトウェアを許可のないアクセスから保護するために、パスワードを使っている場合 には、それも知っておかなければなりません (<password>)。

エージェント ソフトウェアをインストールまたは再インストールするには、次のコマンドを実行します。

PerfRsManager -i -host <agent name> -port <port number> -pwdService <password> -ssl -log

エージェント ソフトウェアをアンインストールするには、次のコマンドを実行します。

PerfRsManager -r -host <agent name> -port <port number> -pwdService <password> -ssl -log

エージェント ソフトウェアがデフォルト ポートで応答する場合には、-port パラメータを省略できます。 さらに、セキュア通信チャネルでの通信を必要としない場合には、-ssl パラメータを省略します。

前述のコマンドは、インストールまたはアンインストール プロセスに関する詳細情報を含むログ ファイル を生成します。これらのログ ファイルを生成しない場合は、-log パラメータを省略します。

# <span id="page-27-0"></span>**シナリオ 5:HTTP プロキシを利用して接続された 2 つの LAN**

シナリオ 5 では、別の LAN にあるコントローラとエージェント コンピュータがインターネットに接続さ れています。 少なくとも、一方の LAN はファイアウォールで保護されており、コントローラとエージェン ト コンピュータは HTTP プロキシ経由で通信する必要がある。

コントローラ コンピュータから、リモート エージェント コンピュータ (<agent name>) 上の Silk Performer エージェント ソフトウェアをインストールまたはアンインストールできます。 通信は、HTTP プロキシ経由で行われます (<proxy name>、<proxy port>)。 エージェント ソフトウェアを再インス トールもしくは削除するには、エージェント ソフトウェアが応答するポート (<agent port>) を知ってお く必要があります。デフォルトでは、エージェントは、非セキュア通信にポート 19200、セキュア通信に ポート 19201 を使用します。エージェント ソフトウェアを許可のないアクセスから保護するために、パ スワードを使っている場合には、それも知っておかなければなりません (<password>)。

エージェント ソフトウェアをインストールまたは再インストールするには、次のコマンドを実行します。

PerfRsManager -i -host <agent name> -port <agent port> -pwdService <password> -ssl -log -httpProxy <proxy name> <proxy port>

エージェント ソフトウェアをアンインストールするには、次のコマンドを実行します。

PerfRsManager -r -host <agent name> -port <agent port> -pwdService <password> -ssl -log -httpProxy <proxy name> <proxy port>

エージェント ソフトウェアがデフォルト ポートで応答する場合には、-port パラメータを省略できます。 さらに、セキュア通信チャネルでの通信を必要としない場合には、-ssl パラメータを省略します。

前述のコマンドは、インストールまたはアンインストール プロセスに関する詳細情報を含むログ ファイル を生成します。これらのログ ファイルを生成しない場合は、-log パラメータを省略します。

# **シナリオ 6:SOCKS プロキシを利用して接続された 2 つ の LAN**

シナリオ 6 では、別の LAN にあるコントローラとエージェント コンピュータがインターネットに接続さ れています。 少なくとも、一方の LAN はファイアウォールで保護されており、コントローラとエージェン ト コンピュータは SOCKS プロキシ経由で通信する必要がある。

コントローラ コンピュータから、リモート エージェント コンピュータ (<agent name>) 上の Silk Performer エージェント ソフトウェアをインストールまたはアンインストールできます。 通信は、 SOCKS プロキシ経由で行われます (<proxy name>、<proxy port>)。 エージェント ソフトウェアを 再インストールもしくは削除するには、エージェント ソフトウェアが応答するポート (<agent port>) を 知っておく必要があります。デフォルトでは、エージェントは、非セキュア通信にポート 19200、セキュ ア通信にポート 19201 を使用します。エージェント ソフトウェアを許可のないアクセスから保護するた めに、パスワードを使っている場合には、それも知っておかなければなりません (<password>)。

エージェント ソフトウェアをインストールまたは再インストールするには、次のコマンドを実行します。

PerfRsManager -u -host <agent name> -port <agent port> -pwdService <password> -ssl -log -socksProxy <proxy name> <proxy port>

<span id="page-28-0"></span>エージェント ソフトウェアをアンインストールするには、次のコマンドを実行します。

PerfRsManager -r -host <agent name> -port <agent port> -pwdService <password> -ssl -log -socksProxy <proxy name> <proxy port>

エージェント ソフトウェアがデフォルト ポートで応答する場合には、-port パラメータを省略できます。 さらに、セキュア通信チャネルでの通信を必要としない場合には、-ssl パラメータを省略します。

前述のコマンドは、インストールまたはアンインストール プロセスに関する詳細情報を含むログ ファイル を生成します。これらのログ ファイルを生成しない場合は、-log パラメータを省略します。

## **トラブルシューティング**

このセクションでは、リモート エージェントのセットアップ中に表示される可能性があるエラー メッセー ジと、その解決 (回避) 方法のリストを示します。

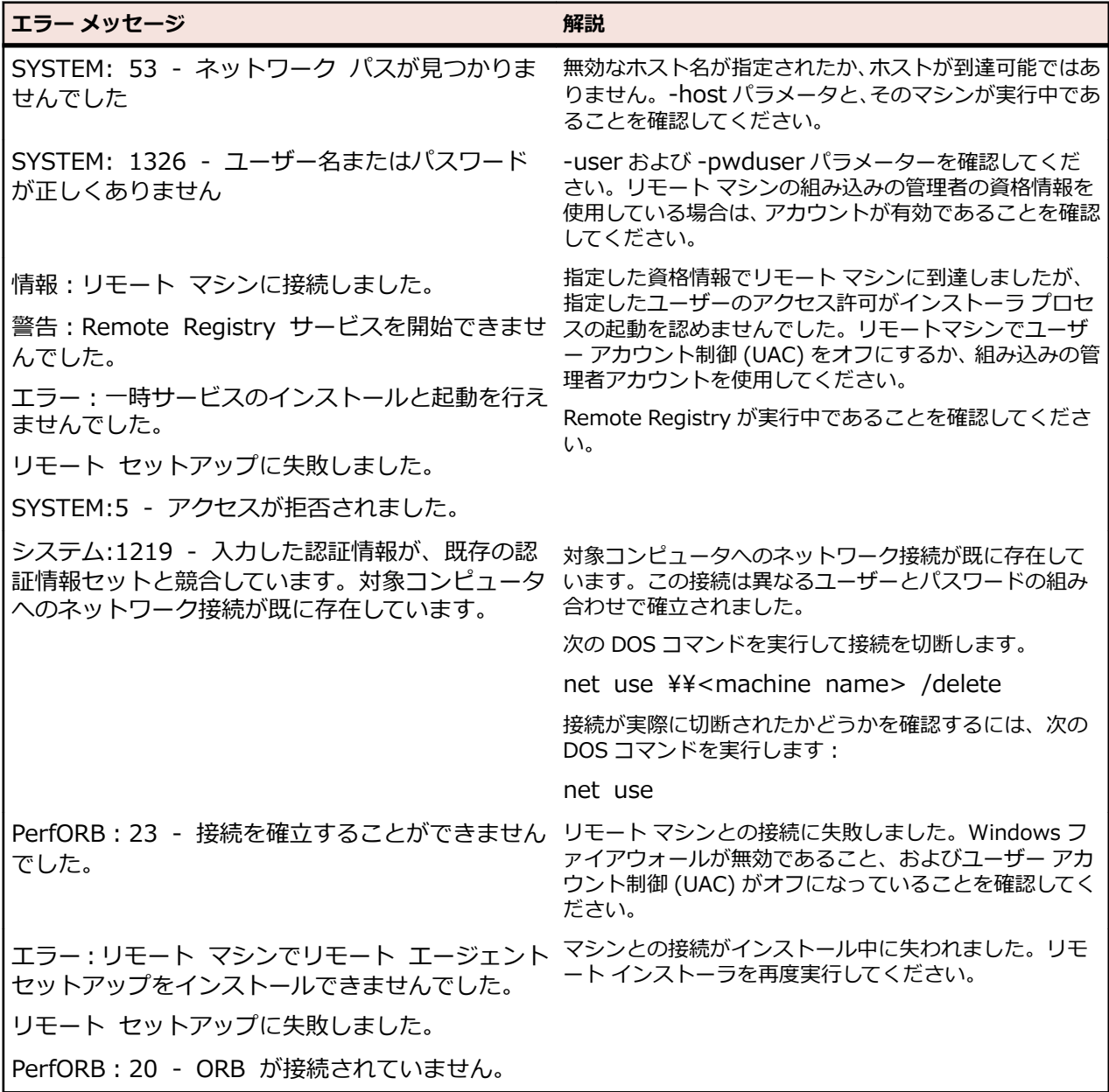